## Zoom Meeting beitreten über einen Einladungslink

1. Am einfachsten wäre es für dich, wenn du vorab Zoom auf deinem PC/Smartphone herunterlädst und einen Account erstellst.

➔ Hier ist der Link zum Download: [Download-Center -](https://zoom.us/download) Zoom

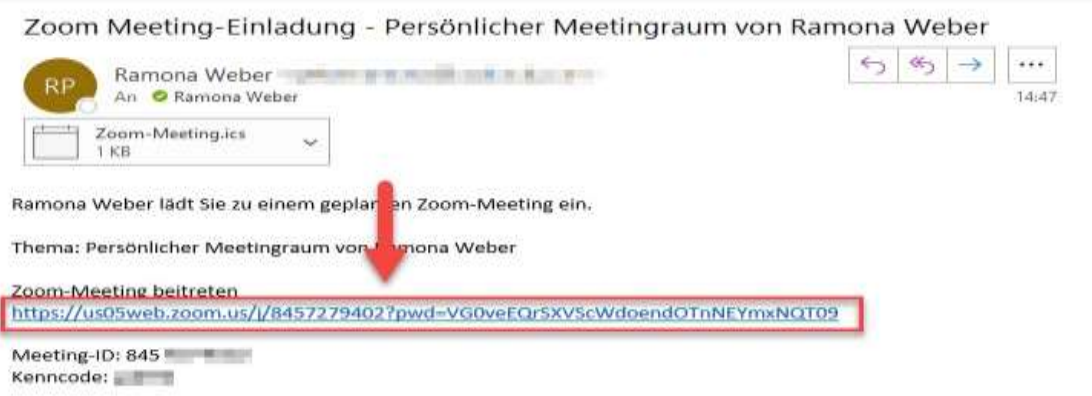

- 2. Um dem Zoom-Meeting beitreten zu können, klickst du bitte auf den Einladungslink (wie oben gezeigt), den wir dir zuschicken werden.
- 3. Sobald du das getan hast, wirst du zu einer Internet-Website weitergeleitet, die dir das in etwa anzeigen wird (siehe Bild unten).

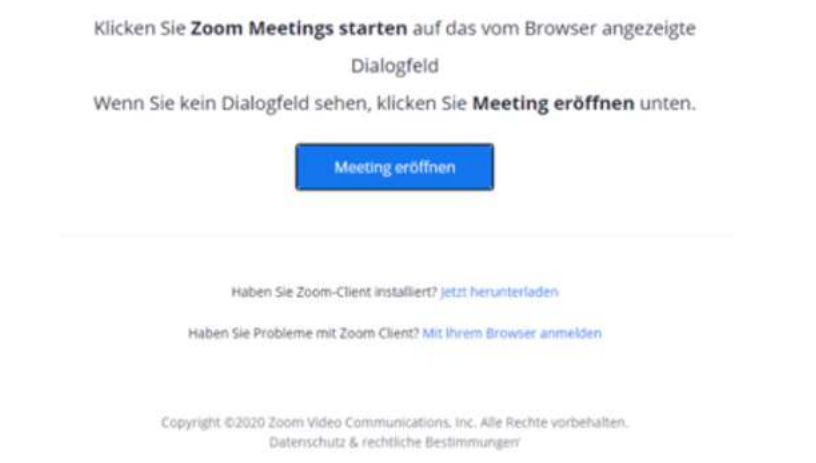

4. Wie oben empfohlen (Punkt 1) wäre hier ein Zoom Download ganz hilfreich, aber es wird keiner unbedingt benötigt. Wenn du Zoom bereits heruntergeladen hast, dann klick bitte auf Meeting eröffnen. Dadurch öffnet sich ein Fenster, in dem du nur noch deinen Namen eingeben musst und auf jetzt beitreten klickst. Nun bist du der Besprechung beigetreten. Viel Spaß.

5. Wenn du keinen Zoom Download vorgezogen hast, dann klickst du bitte auf "Mit ihrem Browser verwenden". Du wirst dadurch zur nächsten Seite weitergeleitet. Oben links poppt ein kleines Fenster auf, bei dem du auf Zulassen klicken musst. Damit erlaubst du der Internet-Seite den Zugriff auf dein Mikrofon und auf die Kamera deines PCs, um in der Besprechung auch etwas sagen zu können. Nun musst du deinen Namen nur noch eingeben und auf Besprechung beitreten klicken und nimmst jetzt an dem Meeting teil. Viel Spaß.

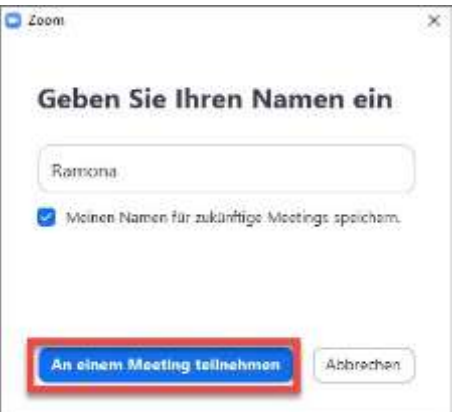